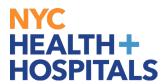

## How to Add/Update Language Skills TABLE OF CONTENTS

PAGES 2-6: How to Add/Update Language Skills

Revised: March 4, 2024

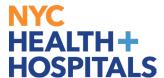

## How to Add a Language Skill

1. After successfully logging into PeopleSoft, click on the **Person Profile** tile.

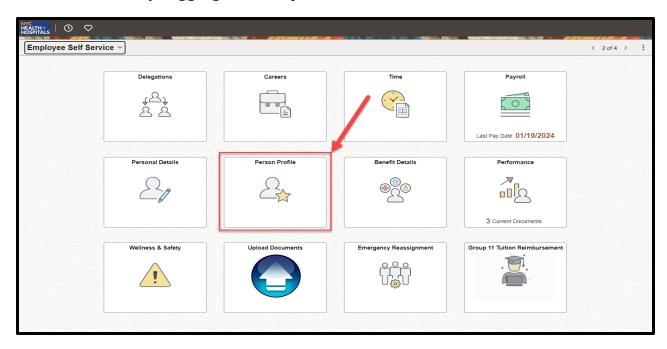

2. The **Person Profile** Page displays with your current information. Click the "**Language Skills**" Tab on the left side of the page and then Click the **Add** button to add a language skill.

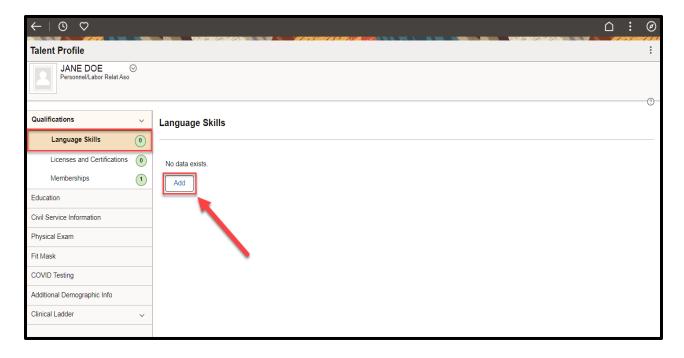

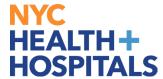

3. A Pop-up box appears to enter required information regarding your language skill. Click on the **Magnifying Glass** to select a language.

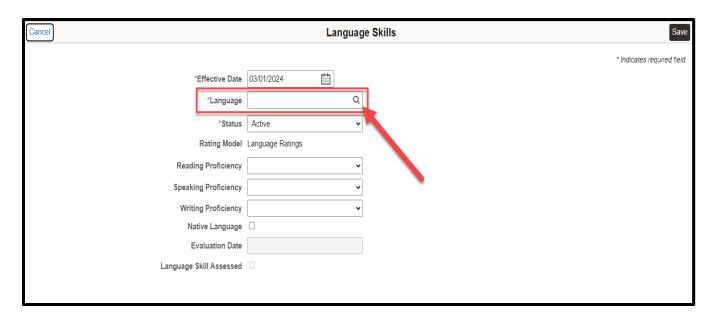

4. After selecting a language, click on the **Save** button on the upper right corner.

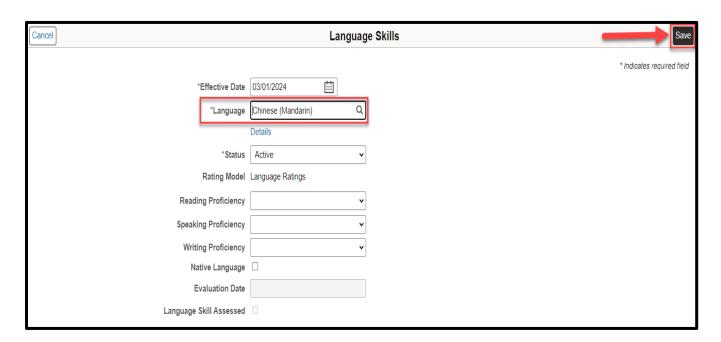

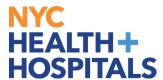

5. The language successfully saves and appears under **Language Skills**. To Edit/Update a Language Skill, click on the arrow [>] on the right side of the page.

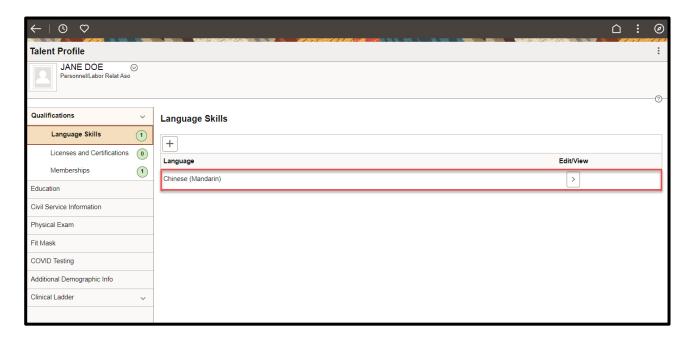

6. Edit/Update by clicking on the dropdown of the categories displayed. Once updated, click on the **Save** button in the upper right corner.

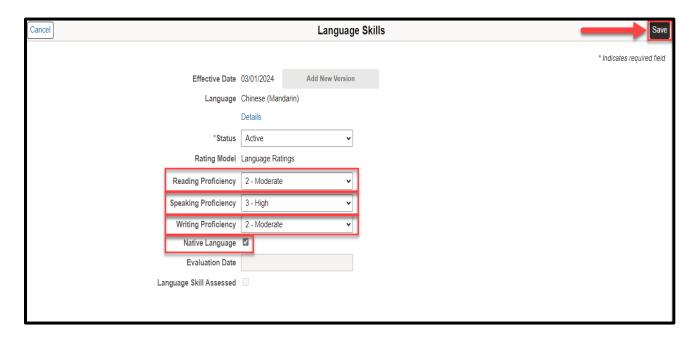

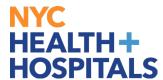

7. The updates made to the language successfully saves and appears under **Language Skills**. To add more languages, click on the **plus sign [+]** under Language Skills.

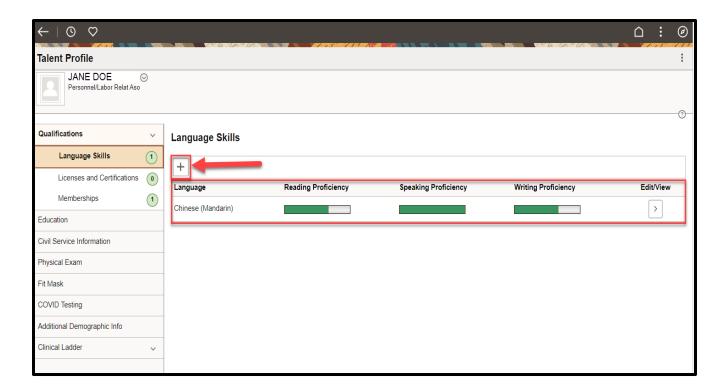

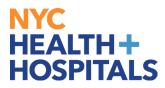

Revised: March 4, 2024